# **1.1 Amatőr licenc kérelem beadása**

# **1.1.1 Sportszervezet oldala**

Az Amatőr Licenc kérelem igénylési folyamat mindig a sportszervezettől indul ami a Licenc – klublicenc – Klublicenc kérelmek – Amatőr Kérelmek menüpont alatt érhető el. A sportszervezet megadja a kérelem adatait:

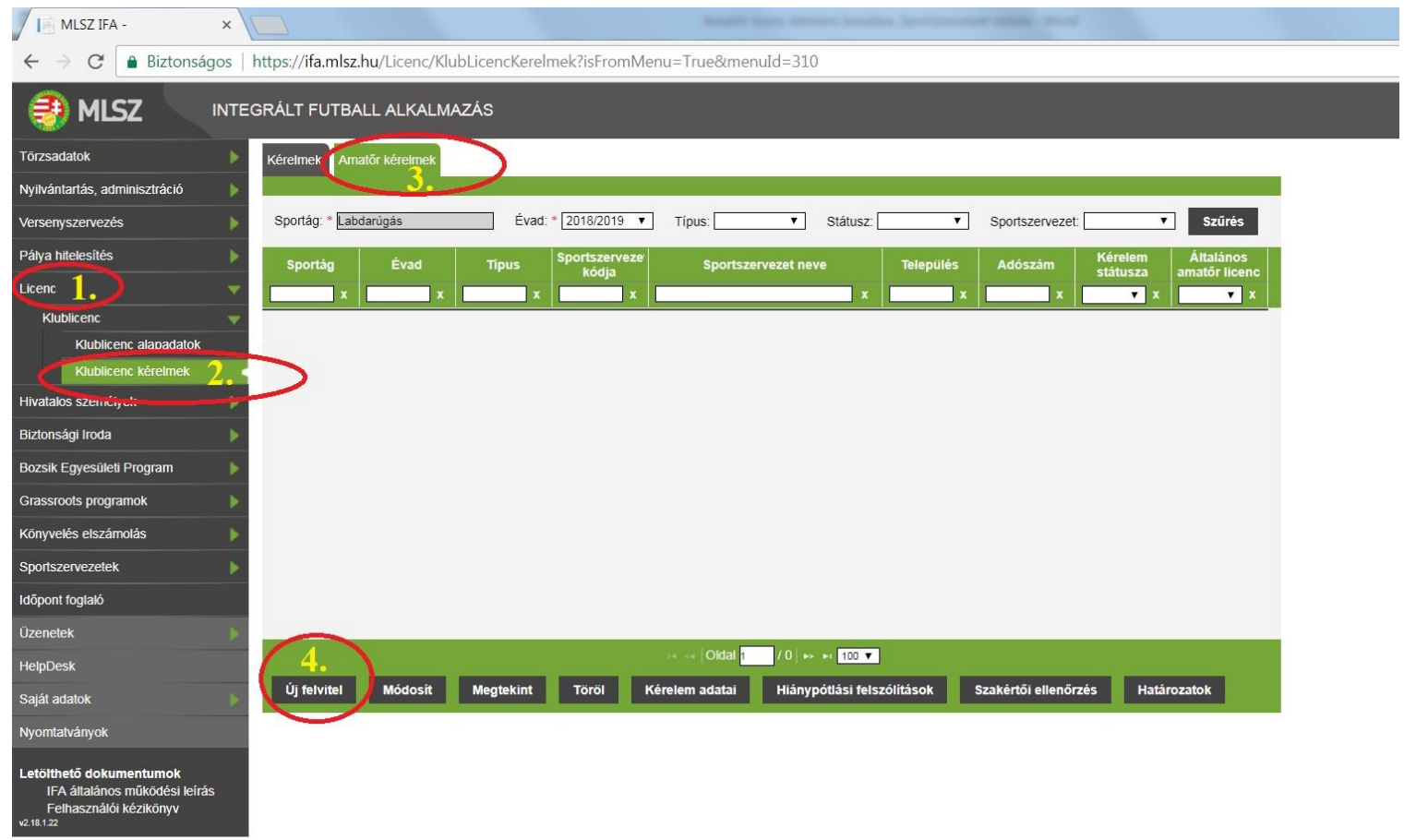

- Licenc típus
- Sportszervezet kódja:

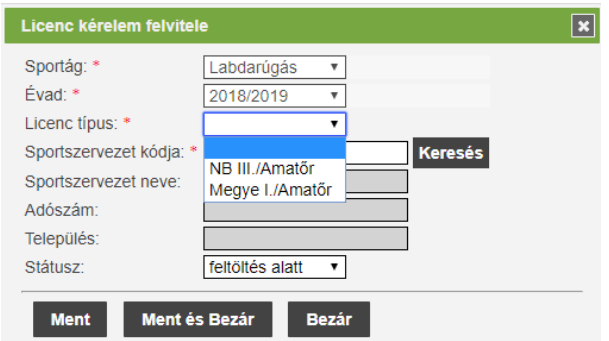

A **Keresés** gomb megnyomása után a felugró ablakban megjelennek azok a sportszervezetek , ahol a felhasználó egy sportszervezet licenc ügyintézőjeként van beállítva.

#### **Fontos!!!**

**Amennyiben az ügyintézőnek a "keresés" gomb megnyomása után nem jelennek meg a sportszervezetének adatai, akkor a**  sportszervezet elnöke vagy a meghatalmazott adminisztrátor tudja beállítani a "licenc ügyintéző" jogosultságot az adott személynek. **( ennek a jogosultságnak a beállítása: Törzsadatok/sportszervezeti törzsek/kapcsolattartók - az adott személynek itt lehet módosítani a beállításait )**

A sportszervezet csak a saját leadott kérelmét/kérelmeit látja az Amatőr Kérelmek fülön.

A felvitt kérelem után a **Kérelem adatai** menüpont alatt a sportszervezet ügyintézőjének kell megadni / feltölteni a szükséges dokumentumokat amelyek szükségések a licenc kritérium pont elbírálásához.

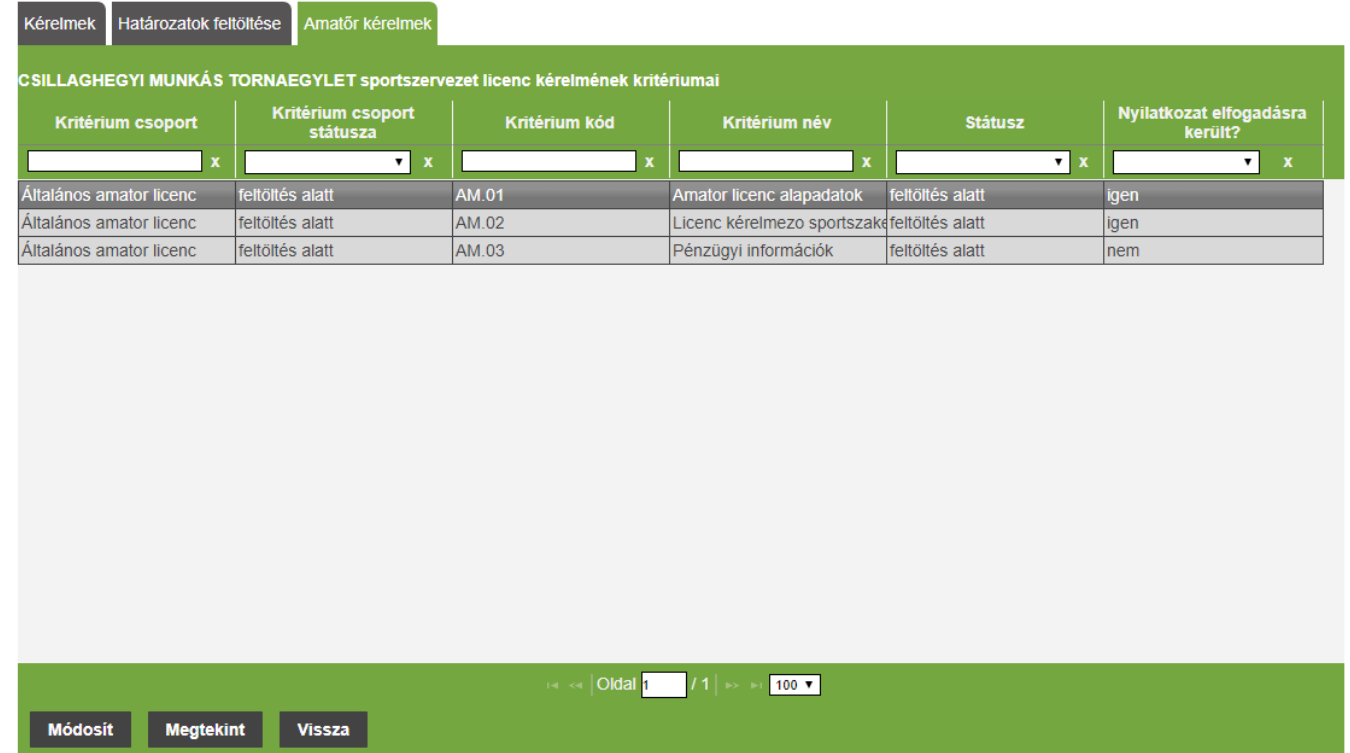

A sportszervezet licenc ügyintéző a **Módosít** gomb megnyomásával tudja megadni a szükséges adatokat a kiválasztott licenc kritériumhoz. ( dokumentum feltöltése is lehetséges )

## **Fontos!!!**

**Az adott kritérium csoporton belül a módosít gomb után felugró ablakban minden adatot ki kell tölteni az egész adatlapon és utána kell generálni a fájl, amit aláírás, bélyegzés után vissza is kell tölteni a feltöltendő dokumentumokhoz.**

- 1. számú melléklet (licenckérelmi adatlap) papír alapú kitöltése helyett ezt már az IFA rendszerben az "AM.01 amatőr licenc alapadatok" és az "AM.02 - licenckérelmező sportszakemberek adatai" kritérium csoportok részben kell kitölteni a mellékelt útmutató szerint. A kész nyilatkozatokat a "nyilatkozat generálása" gombra kattintás után aláírva, bélyegezve kell bescannelni és a Dokumentum típusánál a kiválasztott "egyéb" kategóriába kell feltölteni.
- 2. számú melléklet (bajnoki évadra szóló, pénzforgalmi szemléletű üzleti terv) papír alapú kitöltése helyett ezt már az IFA rendszerben az "AM.03 - Pénzügyi információk" kritérium csoport részben kell kitölteni a mellékelt útmutató szerint. A kész nyilatkozatot a "nyilatkozat generálása" gombra kattintás után aláírva, bélyegezve kell bescannelni és a Dokumentum típusánál a kiválasztott "egyéb" kategóriába kell feltölteni.

 Valamint a licenckérelem benyújtási évét megelőző első lezárt üzleti évre vonatkozó (2019. áprilisban a 2017. évi) a számvitelről szóló 2000. évi C. törvény szerinti aláírt, bélyegzett egyszerűsített éves beszámolót az "AM.03 - Pénzügyi információk" kritérium csoportba a Dokumentum típusánál a kiválasztott "Egyszerűsített éves beszámoló" kategória részbe kell feltölteni.

- 3. számú melléklet (szakmai terv) ezt papír alapon kell kitölteni (segítségül ez az e-mail mellékletében megtalálható) és aláírva, bélyegezve kell bescannelni és feltölteni a rendszerbe az " AM.01 - Amatőr licenc alapadatok" kritérium csoportba a Dokumentum típusánál a kiválasztott "Szakmai Terv" kategória részbe.

### Nyilatkozat adatai:

A nyilatkozatot elfogadja?: nem v

Nyilatkozat generálása

Ahol van lehetőség nyilatkozat generálásra ott , első lépésként a felületen be kell vinni az adatokat az aktív mezőkbe. Majd a " Nyilatkozatot elfogadja? :" kérdés melletti legördülő menüben az **igen** opciót kell választani. Utolsó lépésben a **Ment** gomb megnyomása után a **Nyilatkozat generálása** gomb aktívvá válik. A gomb megnyomásával egy PDF kiterjesztésű fájlba a rendszer legenerálja a nyilatkozatot

mely tartalmazza az esetleg korábban felvitt adatokat. Ezt mentsük le mert a későbbiekben ezt a fájlt kell csatolni a kritérium ponthoz.

Amennyiben a sportszervezet licenc ügyintézője sikeresen megadta az összes szükséges adatot abban az esetben kritérium státusza állapotot **Lezárt** állapotra kell állítani majd **Ment és Bezár gomb** megnyomása. Az ügyintézőnek az említett folyamat alapján kell végighaladni a többi kritériumon is. Státusz állítás után a kritérium átkerül az MLSZ / Megye oldalára az elbírálási fázisba.

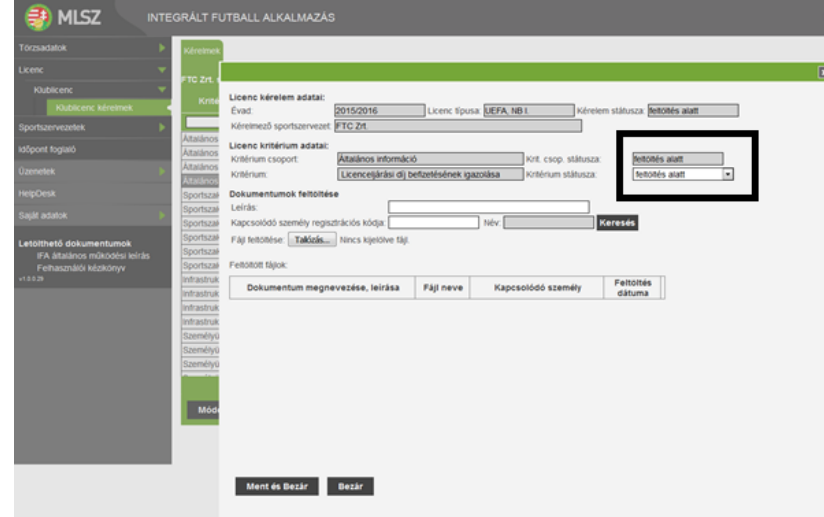